# **FSE 2.0 – ACCREDITAMENTO AL GATEWAY Creazione directory di sottomissione**

Settembre 2023

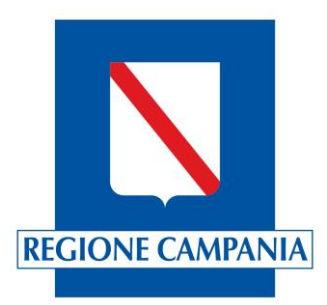

### **Fasi del processo di accreditamento**

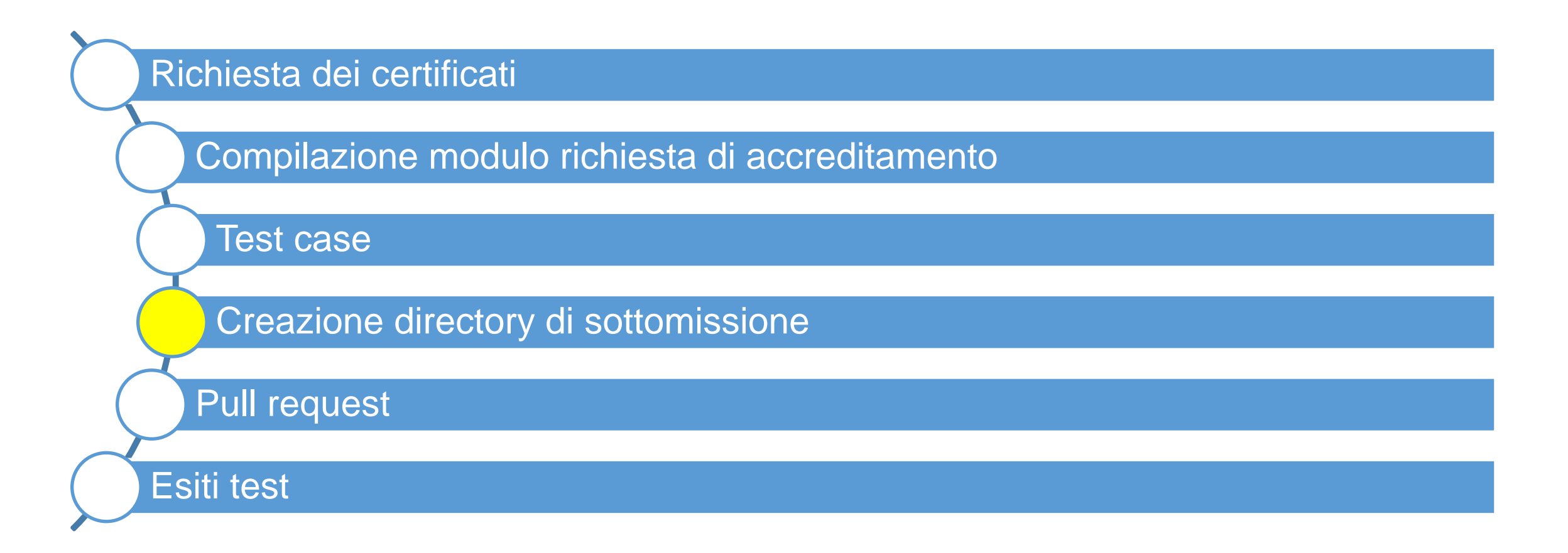

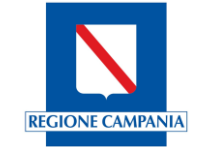

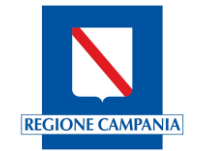

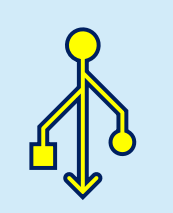

La creazione della directory di sottomissione, a carico della Software House, ha lo scopo di consentire la condivisione del materiale utile per poter consolidare l'accreditamento del software.

Si sottolinea che per ogni software bisognerà creare la rispettiva directory di sottomissione

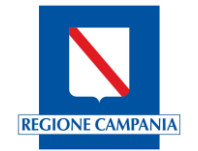

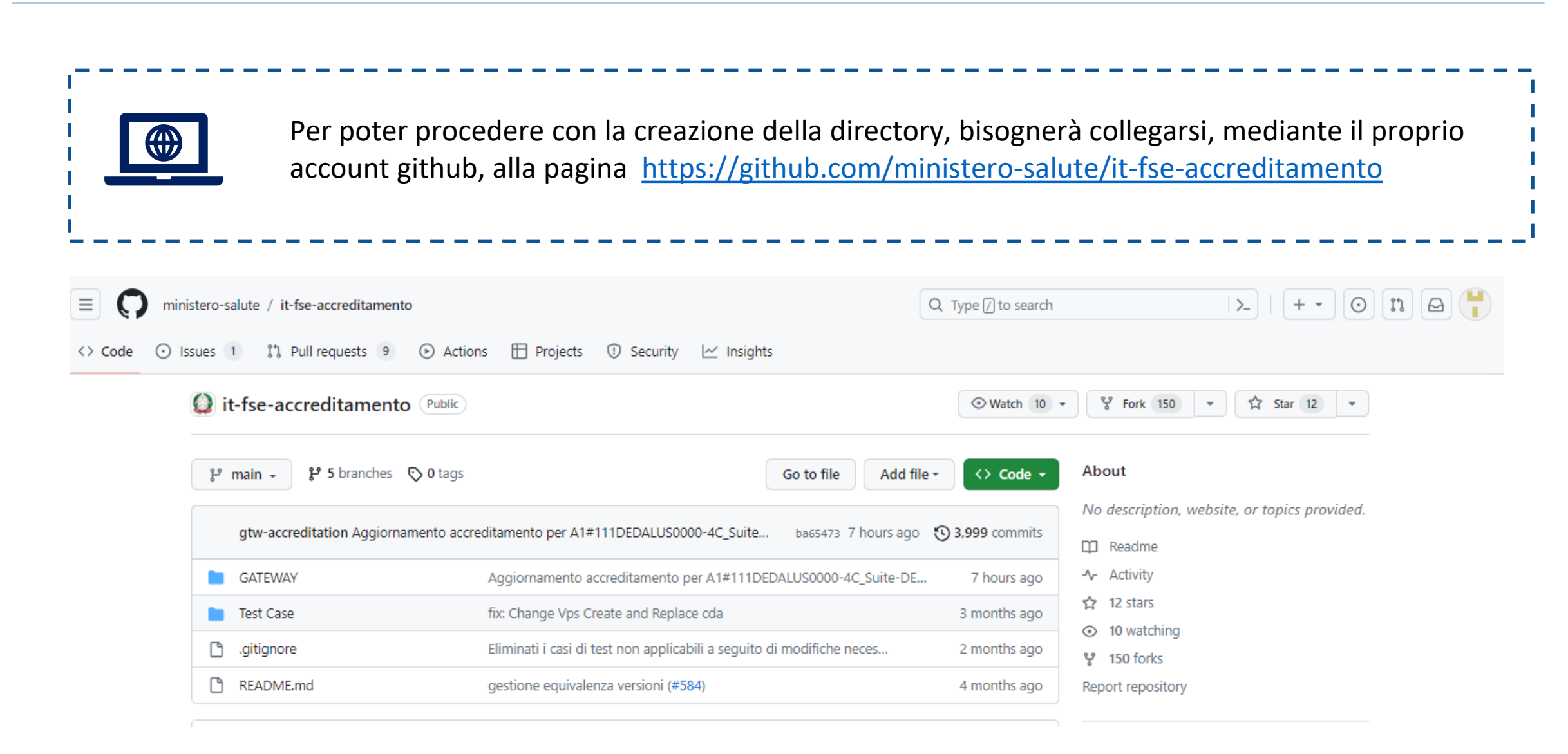

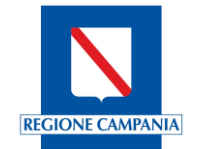

A partire dalla pagina indicata, bisognerà procedere con la creazione di un nuovo fork.

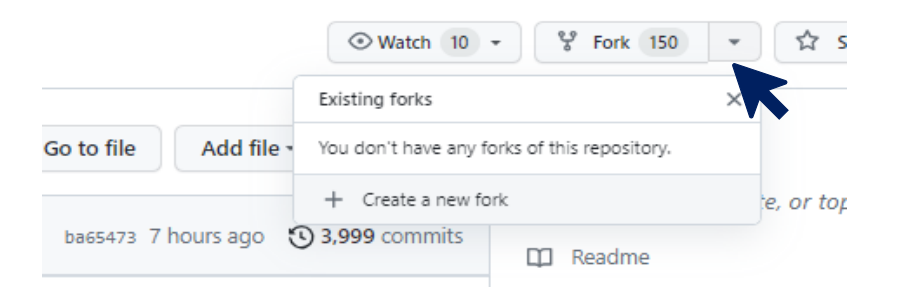

### Create a new fork

A fork is a copy of a repository. Forking a repository allows you to freely experiment with changes without affecting the original project. View existing forks.

Required fields are marked with an asterisk (\*).

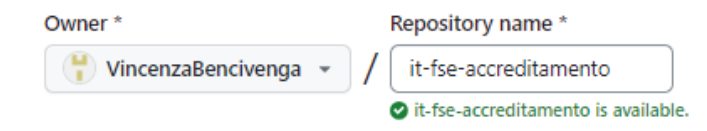

By default, forks are named the same as their upstream repository. You can customize the name to distinguish it further.

**Description** (optional)

#### $\sqrt{\phantom{a}}$  Copy the main branch only

Contribute back to ministero-salute/it-fse-accreditamento by adding your own branch. Learn more.

#### (i) You are creating a fork in your personal account.

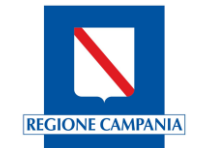

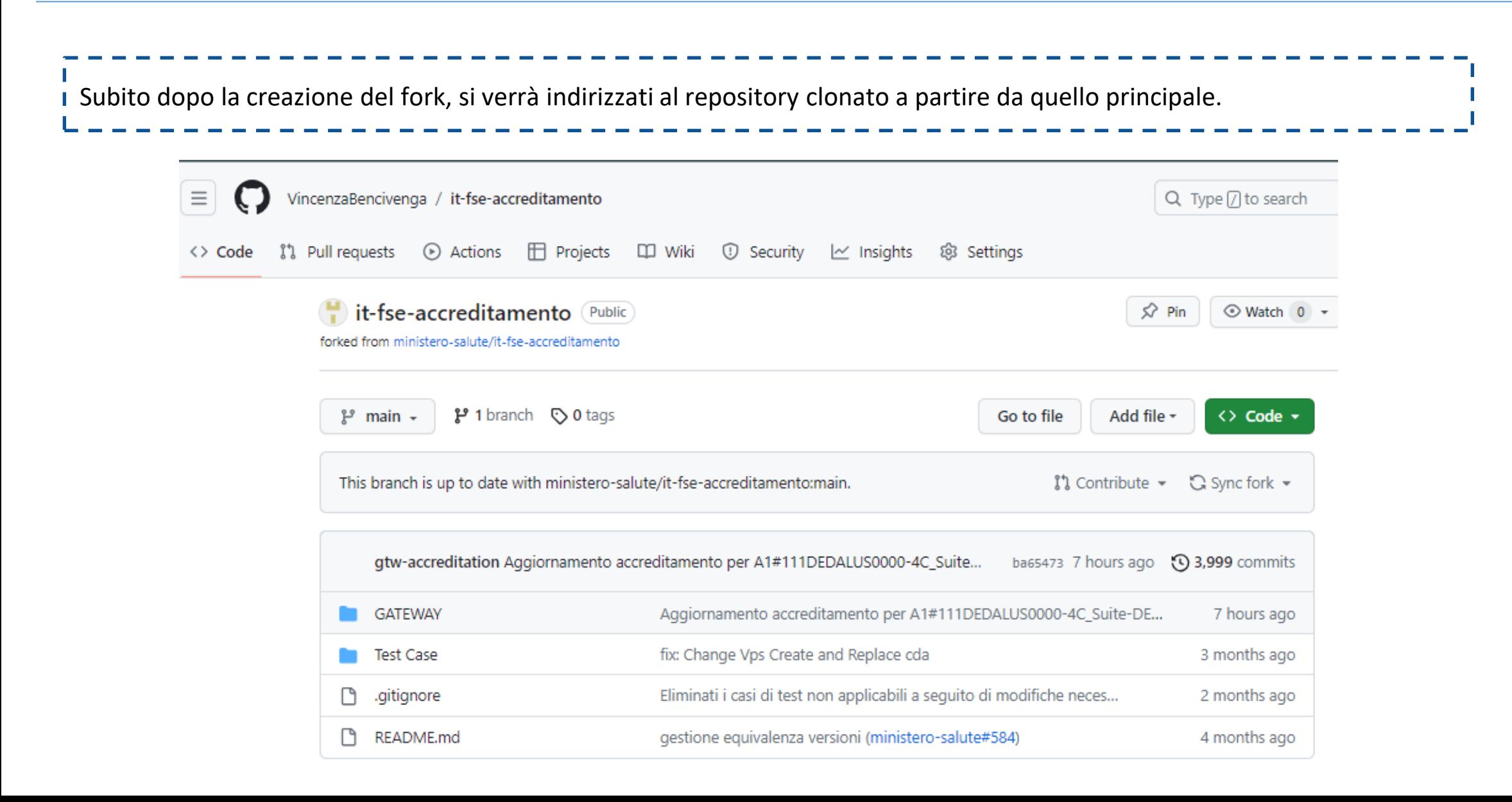

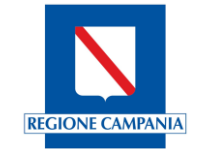

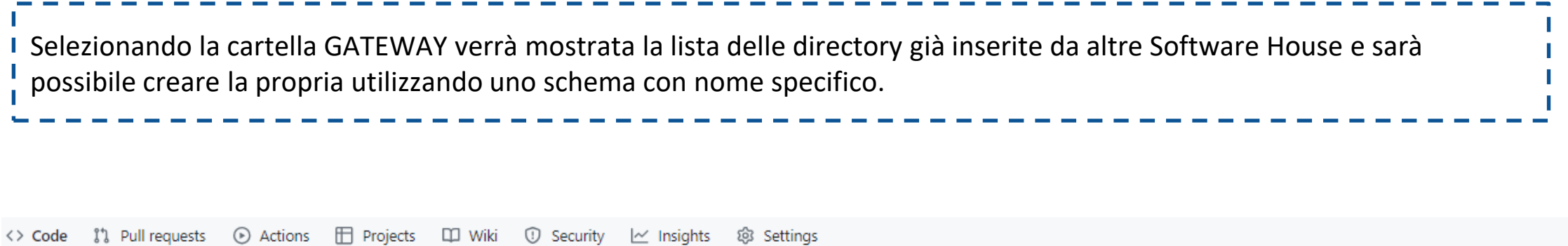

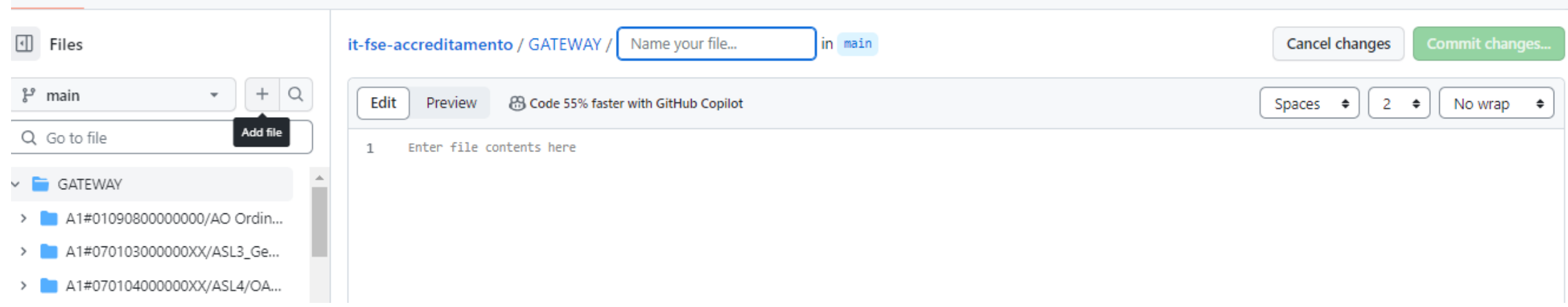

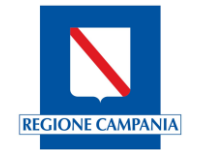

Il nome della directory dovrà rispettare la struttura indicata di seguito

**GATEWAY/{commonName auth}/{subject\_application\_vendor}/{subject\_application\_id}/{subject\_application\_version}**

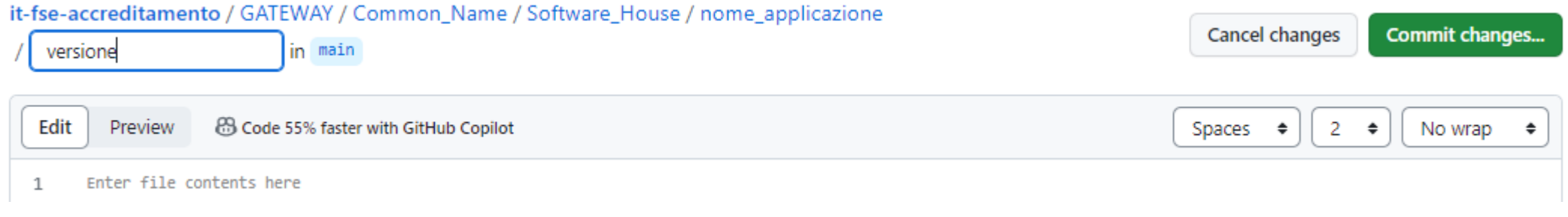

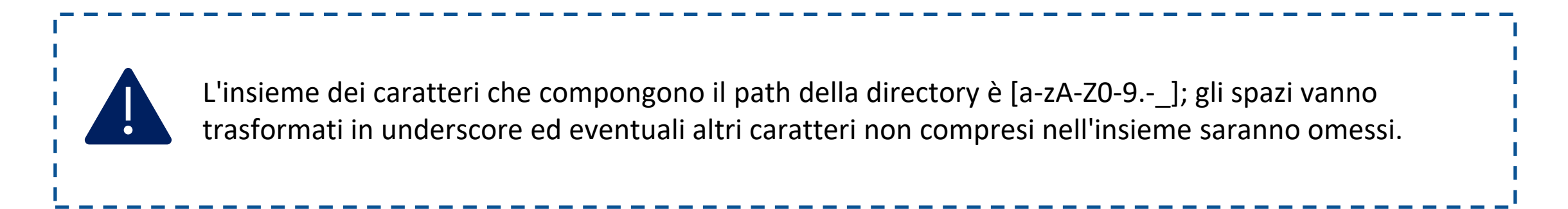

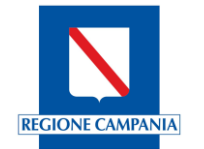

Lo schema della directory prevede dunque che vengano inserite le stesse informazioni inserite nella fase due del processo di accreditamento, ovvero la compilazione del modulo di richiesta di accreditamento, quali:

- ➢ *Common name* del certificato di accesso, ovvero il common name del certificato
- ➢ *subject\_application\_vendor*, ovvero il fornitore dell'applicazione
- ➢ *subject\_application\_id*, ovvero il nome dell'applicazione oggetto dell'accreditamento
- ➢ *subject\_applicationa\_version*, ovvero la versione dell'applicazione oggetto dell'accreditamento

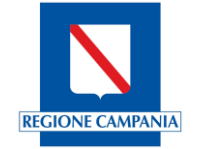

## **Creazione directory di sottomissione**

**①** Security <u>|</u> Mexicality in the lost settings Commit changes  $\times$ nto / ( Commit message Create versione  $8<sub>0</sub>$ A questo punto sarà Extended description ontent dunque possibile Add an optional extended description.. selezionare l'opzione per l'esecuzione del commit sul main branch O Commit directly to the main branch ◯ Create a new branch for this commit and start a pull request Learn more about pull requests **Commit changes** Cancel

A partire dalla directory creata sarà possibile effettuare i caricamenti richiesti per procedere alla pull request.

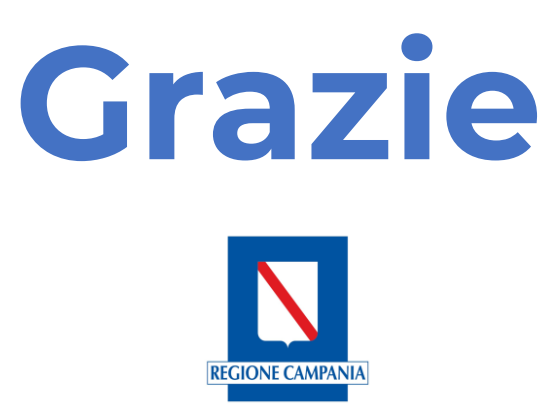